# e-staffing

# **ログインする https://m.e-staffing.ne.jp/s/**

上記アドレスにアクセス、もしくは右記のQRコード※を携帯電話のバーコードリーダーにて読み込んでください。 ※QRコードは株式会社デンソーウェーブの登録商標です。

表示されたログイン画面から、所属している派遣会社の「❶企業ID」、「❷ユーザID」 「3パスワード」を入力して4 [1]ログイン を選択します。

### ○ログインできないとき

※初回ログインやログインできない等でお困りの際は「6※よくあるご質問」 を選択します。

※パスワードは3回間違えるとアカウントがロックされます。ロックされた場合は 派遣会社のご担当者様に「ロック解除」をご依頼ください。

### ○はじめてログインするとき

初回ログイン時の ID、パスワード は派遣会社のご担当者様にお問い合わせください。 ログイン後、パスワード変更画面が表示されますので、新パスワードを設定してください。

### ○パスワードを忘れたとき

<mark>❺「※パスワードを忘れた、アカウントがロックされた方はこちら>>」</mark>を選択してください。 事前にメールアドレスを登録されていれば、パスワードの再設定が できますので、画面の指示に従ってご操作ください。 アカウントがロックされた場合も、同じ方法で解除可能です。

### **契約選択**

- $\bigcirc$  契約期間を選択し $\bigcirc$  切替 |をクリック
- <mark>❷ ' <u>[1]日々勤怠を入力</u> 」を選択</mark>
- ※「契約期間」に該当期間が表示されない場合は、契約情報が入力、確定されていない 可能性がございますので、派遣会社のご担当者様にご確認ください。

※契約情報を確認する場合は、契約期間選択、 切替 を選択後、 「3 契約」を選択し、 契約情報詳細をご確認ください。

### 勤怠の承認を申請する

派遣会社の指示に従って入力してください。

### ○出勤時

❶ 「開始時刻」 :|[1]定時 | または | 定時外 | を選択し入力します。 ❷ 「定時外」を入力後のみ | 一時保存 」 を選択します。

#### ○退勤時

- ❸ 「終了時刻」:<u>[[1]定時」</u> または <u>| 定時外 」</u> を選択し入力します。
- ❹ '区分」:該当する区分を選択します。
- 「就業場所」:該当する就業場所を選択します。
- 就業場所区分の表示有無及び選択肢は、派遣会社様の設定によるため、設定がない場合は非表示となります。
- ◎ 「休憩時間」:休憩時間を分単位で入力します。
- 「深夜休憩」:深夜(22時~翌5時)休憩時間を分単位で入力します。
- ❸ 「備考」・立替金」を必要に応じて入力します。
- ❷ 最後に [【3】申請 | を選択します。
- ※ [1]定時 | 定時外 は派遣先企業の設定によるため、画面に表示されない場合があります。 ボタンが表示されていない場合は、開始時刻・終了時刻を直接入力してください。
- ※ [1]定時 は、あらかじめ設定された時刻が表示されます。必要に応じて修正できます。
- 定時外 は、空欄に時刻を4桁で入力します。
- ※契約において休日は、申請不要です。
- ※承認者にメールを送信する場合は「10日々申請依頼メール送信」を選択してください。
- ※「1履歴を見る」をクリックすると、承認及び登録履歴を参照できます。
- ※立替金の利用有無は派遣会社にご確認ください。

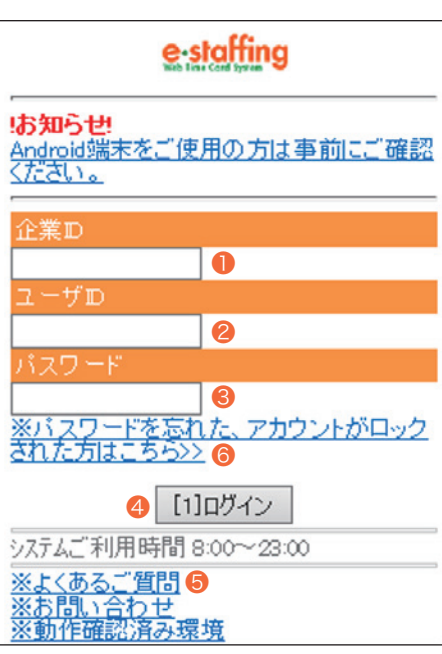

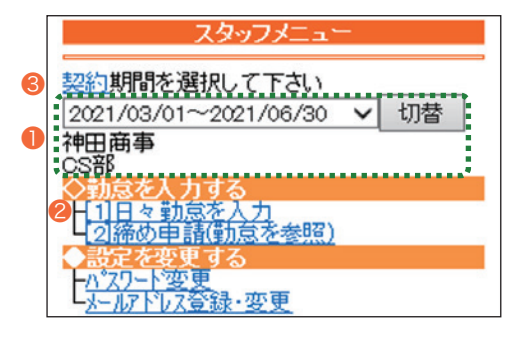

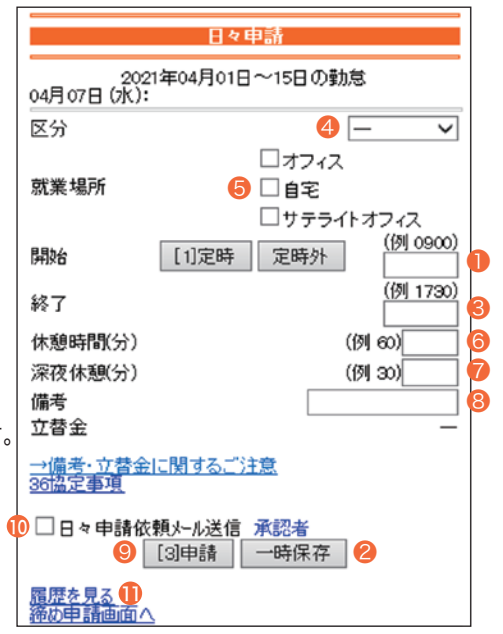

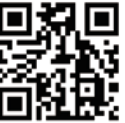

# e-staffing

## 締め承認申請

### ○締日までの日々申請が終了した時点で、締め申請を必ず行ってください。

締め日には、必要な日々申請を済ませてから、締め承認を申請します。

- $\bigcirc$  契約期間を選択し $\bigcup$  切替  $\bigcirc$  をクリック
- **❷「<u>[2]締め申請(勤怠を参照)</u>」を選択**
- ❸ | [3]締め申請 | をクリックすると、申請完了です。

※派遣先企業、派遣会社によって、締日の設定が異なりますので、ご注意ください。 ※承認者にメールを送信する場合は「4締め申請依頼メール送信」を選択してください。 ※「6履歴」をクリックすると、承認及び登録履歴を参照できます。

## 勤怠を修正する

### ○「締め承認申請」前の修正

「「11日々勤怠を入力」から該当日の入力内容を修正します。

#### ■ 状況が「申請中」の場合

❶ [13]申請取消 |を選択し、内容修正して [13]再申請 | します。

### 承認者様に「日々承認取消」を依頼します。承認取消された後 [3]再申請 します。 ■ 状況が「承認済」の場合

### ○「締め承認申請」後の修正

「[2]締め申請(勤怠を参照)」から入力内容を修正します。

#### ■「締め承認申請」が「申請中」の場合

● | [3]締め申請取消 | を選択し、承認者様に修正したい日の 日々承認取消」 を依頼します。 承認取消後、修正を行い再度「日々申請」及び[3]締め再申請 を行ないます。

### ■「締め承認申請」が「承認済」の場合

承認者様に「締め承認取消」及び「日々承認取消」を依頼します。 承認取消後、修正を行い再度「日々申請」及び [3]締め再申請 を行ないます。

※「派遣元ロック設定済」の場合は、派遣会社への解除依頼が必要です。

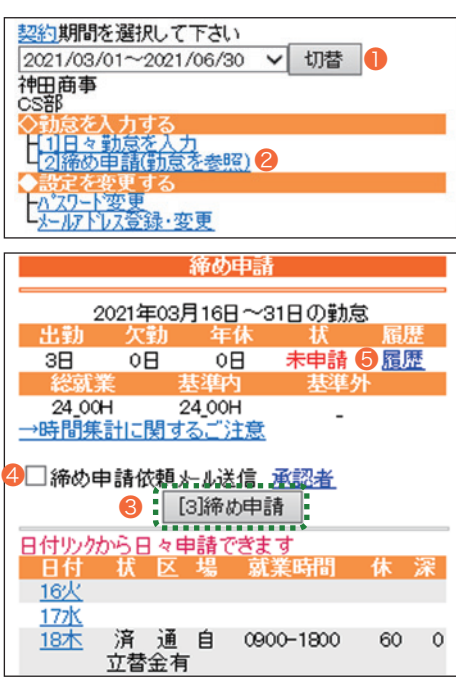

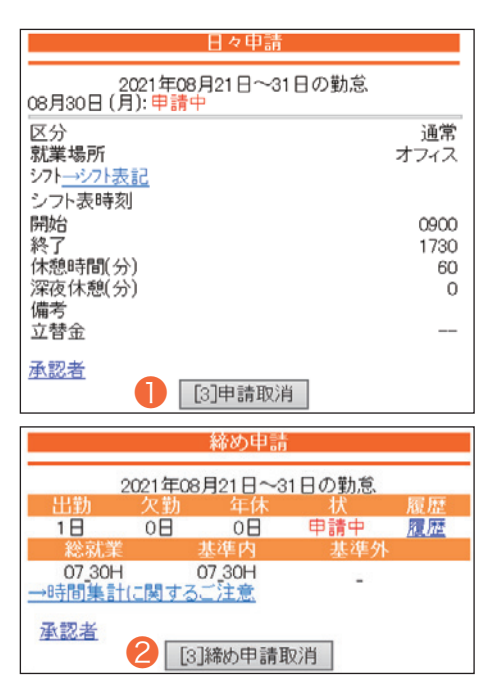

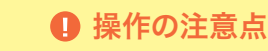

※「[7]戻る」となっていた場合、[ ]内の数字(この場合、「7」)のキー操作も可 ブラウザの「戻る」「進む」ボタンや、キー操作の「←」や「→」で操作を行わないでください。 操作は必ず画面上のリンク(ボタン)をご使用ください。

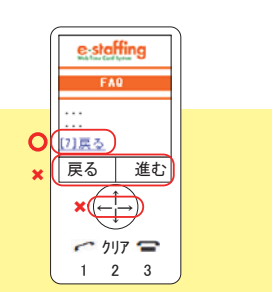

## **0120-288-187 サポートセンター**

### **support@e-staffing.co.jp**

**FAQサイトはこちら https://faq.e-staffing.co.jp/**

### **営業時間 平日(月~金)9:00~19:00** \*祝日、年末年始は除く

※お問合せの際は、企業ID、ユーザIDをお手元にご用意ください。 ※IP電話からは、お客様の電話環境によってはご利用できない可能性がございます。  **0285-26-5012**におかけください。

### ※お問い合わせの際は、企業ID、ユーザIDをお手元にご用意し、モバイル版を ご利用の旨お伝えください。